NSES Content Standards:

- Unifying concepts and processes in science
- Science as inquiry
- Physical science
- Science and technology
- Science in personal and social perspectives
- History and nature of science

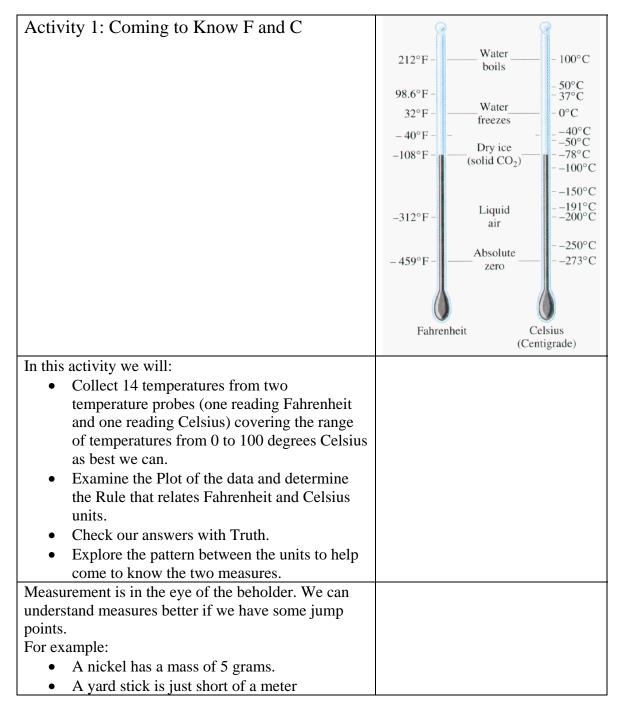

| • A glob of spit is about a milliliter (unless you get excited). |                                       |
|------------------------------------------------------------------|---------------------------------------|
| Get the following materials from your teacher:                   |                                       |
| - Two Graphing Calculators                                       |                                       |
| - Two Temperature probes (EasyTemps or                           |                                       |
| CBL2s with temperature probes (Lasy remps of                     |                                       |
| 1 1 <i>i</i>                                                     |                                       |
| - Some tape to secure the heads of the probes                    |                                       |
| so that they are measuring the same location.                    |                                       |
| - Some hot water in an insulated cup and some                    |                                       |
| ice water, insulated as well.                                    |                                       |
| Note: Hot water may burn you!                                    |                                       |
| We will record on paper 14 temperature pairs trying              | Fahrenheit Celsius                    |
| to cover temperatures at about 0, 10, 20, 30                     |                                       |
| degrees Celsius. You don't have to have exactly                  |                                       |
| these values, but at some temperature say GO and                 |                                       |
| have the recorder write the two temperatures at that             |                                       |
| instance. Get the temperatures to change by moving               |                                       |
| them from the hot to cold cups.                                  |                                       |
|                                                                  |                                       |
|                                                                  |                                       |
| To get the probes to tell your calculator the                    | 121212100000121000001202              |
| temperatures you can run EasyDATA. Plug the                      | IHFinance                             |
| EasyTemp probe or the CBL2 with the Temperature                  | 2:ALGICH5                             |
| Probe into your calculator. If EasyTemp does not                 | 3:ALGIPRT1                            |
| launch automatically press APPS to get the list of               | 4:AreaForm                            |
|                                                                  | 5:CabriJr                             |
| Applications on your handheld.                                   | <b>≦</b> ;CBL∕CBR                     |
| Mana darum ta EasyDATA hu mussing ALDUACIAI ta                   | 7↓CelSheet                            |
| Move down to EasyDATA by pressing ALPHA SIN to                   |                                       |
| get E and then ENTER to launch the application.                  |                                       |
| The application will recognize your temperature                  | Temperature(C)                        |
| probe on each handheld and place it in the default               |                                       |
| mode.                                                            |                                       |
|                                                                  |                                       |
|                                                                  |                                       |
|                                                                  | Node: Time Graph: 180(s)              |
|                                                                  | File Setup Start Graph Quit           |
|                                                                  | in the second star char application   |
|                                                                  |                                       |
|                                                                  |                                       |
| On one of the calculators change the units to                    | Temperature(C)                        |
| Fahrenheit. To do this in EasyData: press the softkey            | 1: Temp                               |
| (the one on the calculator right below the screen tab)           | 2: Time Graph                         |
| for Setup. In this case you press WINDOW.                        | 3: Events with Entry                  |
|                                                                  | 4: Selected Events<br>5: Sin91e Point |
|                                                                  | Node 6: Zero                          |
|                                                                  | (File Astron Start ) Graph Quit)      |
|                                                                  | In the Maximum Scan Clan an Ineutor   |

| In EasyData to finish the setup, press ENTER to select<br>1:Temp and then to select Units press WINDOW.<br>Change to 2:(F) by highlighting the choice and<br>pressing ENTER or just pressing 2. Then select OK<br>by pressing GRAPH. Remember to do this on only one<br>of the two calculators. Leave the other to record in<br>degrees Celsius.<br>Now you are ready to collect the data. Just read the<br>display and report the two temperature measures at<br>the same instant. Try to cover the range of values<br>from 0 to 100 degrees Celsius.                                                                             | Sensor Setup<br>Sensor: Temperature<br>Units: (C)<br>1: (C)<br>2:(C)<br>3: (R)<br>Units Calib (Cancl) OK<br>Temperature(C)<br>Temperature(C)<br>Node: Time Graph: 180(s)<br>(File Setup Start Graph(Quit) |
|----------------------------------------------------------------------------------------------------|----------------------------------------------------------------------------------------------------|
| Now that we have the data recorded on our paper we want to enter it in our calculators. To exit the APP select by pressing GRAPH to get the Quit option and then GRAPH again for OK.                                                                                                    | Ready to quit?<br>Time in L1<br>Temp(F) in L2<br>(Canc1) OK 1                                                                                                    |
| We need to remove the lists to do this move your<br>cursor up to the Header of the list and make sure you<br>are in the first column (the number in the upper right<br>is a 1). Now [Trust me here], press delete until all of<br>the list left for use are out of our face. To do this just<br>press <u>DEL_DEL_DEL_DEL_DEL_DEL_DEL_Until</u> you get<br>tired. If you don't get the screen to the right it is<br>probably because you did not have your cursor in the<br>header, above the line in the Lists Editor or you just<br>got tired too soon. Check with another student who<br>had success and ask her how she did it. | 0<br>Name=                                                                                                    |
| Now we need to name these lists. Since we use the symbol F for Fahrenheit and C for Celsius The calculator is ready for you to Name them, so find your alphabet and key in F and then [ENTER]. Then move to the second column, next door [] and select C and [ENTER]. Since you are in the Alpha Mode, see the A in the upper right corner you just need to press                                                                                                    | F 7 2<br><br>C =                                                                                                    |

| COSfor F and PRGM for C. Don't forget to move<br>over to the second column before you name the<br>Celsius list.Move down into the lists and enter the 14 data pairs.<br>Double check your numbers to make sure you have<br>the correct data. You can link and send the data to<br>your partners or split up the work and send the list<br>either from unit to unit or to the teacher through the                                                                                                    | F C 2<br>76.7 <b>FUR</b><br>110.9 43.9<br>101.5 37.5<br>73.1 22.7<br>72.2 22.3<br>88.1 30.9 |
|----------------------------------------------------------------------------------------------------|---------------------------------------------------------------------------------------------|
| <ul> <li>TI-Navigator and then have the teacher send the list to your team members. In the sample to the right see that this team got 20s, 30s and 40s only. Maybe they did better on the second set of seven.</li> <li>Looking at the data you might see the relationships. For example If I was anywhere else in the World and they said the temperature was 25 degrees I could see that this was about 77 degrees in my house, so I would know if I needed socks on or just have my naked feet in my sandals. This is of course not exact, but maybe close enough so I can avoid any errors in</li> </ul> | 104.7 40.1<br>C(1) =24.7                                                                    |
| but maybe close enough so I can avoid any errors in<br>translation from their language to mine. Can you find<br>a hotter jumping over point? A colder one?<br>Another way to examine the data is to see a plot.<br>Let's set up a plot of the data looking at C vs. F.<br>Press [2nd][STAT PLOT][.] Notice if you have any lists<br>turned On. If so, make sure you turn them off (see<br><b>4:PlotsOff</b> ) before you try the plot you are about to<br>set up and turn on.                                                                                                    | Plot1Off     L^↓1 L6 . 2:Plot2Off     L^↓1 L1 . 3:Plot3Off     L^↓1 L1 . 4↓PlotsOff         |
| Press 1 to set up the first plot option. Set it up as<br>shown. You can name the list needed by just using<br>the alphabet or you can find all of the lists names on<br>your calculator by pressing 2nd[LIST] Make sure you<br>are on the <b>Xlist</b> or <b>Ylist</b> lines when you do this.                                                                                                    | Mark: □ + ·                                                                                 |
| Two things to do before we plot this data. Let's look<br>at the Y= screen to see if we have any lines set up to<br>graph and double check to make sure just our Plot1 is<br>turned on. Place your cursor on stuff you want to trun<br>off/on and press ENTER or if you want to remove a<br>function you can get on that line you can just choose<br>CLEAR.                                                                                                    | <b>2011</b> Plot2 Plot3<br>V1 = V2 = V3 = V4 = V5 = V6 = V7 = V7 = V7 = V7 = V7 = V7 = V7   |

| Second we need to set up the graph paper to make<br>sure we can see the data. Press WINDOW and let's edit<br>the choices. Since the X values were Fahrenheit and<br>the Y values were Celsius we know we wanted<br>values from 32 to 212 degrees F and 0 to 100 degrees<br>C. A Scale of 10 for Celsius would be good and<br>maybe 20 for Fahrenheit might work. You could also<br>go to 0 degrees for the X values (Fahrenheit) if you<br>like. | WINDOW<br>Xmin=32<br>Xmax=212<br>Xscl=20<br>Ymin=0<br>Ymax=100<br>Yscl=10<br>Xres=1                                                                                   |
|----------------------------------------------------------------------------------------------------|----------------------------------------------------------------------------------------------------|
| Now look at the plot by pressing TRACE and moving<br>along your data with ) and then back with ]. You<br>can see that this team did not cover the range from 0<br>to 100 degrees Celcius very well. Just for fun try<br>ZOOM 9. You can return to your original window<br>by using ZOOM and then going over to Memory and<br>selecting the Previous Zoom. Decide what window<br>you like best setting it manually or relying on the<br>computer. | P 1:F,C<br>                                                                                                    |
| Go to the Home Screen by pressing [2nd][QUIT][CLEAR].<br>Set your Mode to show your relationship to the<br>nearest hundredth of a degree/ Press [MODE] and<br>highlight the 2. Press [ENTER] to make it your choice<br>and then to return to the Home Screen press<br>[2nd][QUIT][CLEAR].                                                                                                    | ADIANALSCIENGFLOAT0 1 2 3 4 5 6 7 8 9RADIANDEGREEFUNCPARPOLSEQUENTIALDOTSEQUENTIALSIMULREALa+bire^0iFULLHORIZG-TSET CLOCKOF MOR FOR FOR FOR FOR FOR FOR FOR FOR FOR F |
| Now from the Home Screen we will select Manual-<br>Fit to have the computer name the line that represents<br>the relationship between the two units of measure of<br>temperature. Press STAT > ENTER to select<br><b>0:Manual-Fit</b> from the CALC screen.<br>[Note: If you cannot find the Manual-Fit option on<br>your TI-84 you will need to upgrade the OS. See the<br>TI website, TI Connect or call 1-800-TI-CARES.]                      | EDIT <b>Dillo</b> TESTS<br>8†LinRe9(a+bx)<br>9:LnRe9<br>0:ExpRe9<br>A:PwrRe9<br>B:Lo9istic<br>C:SinRe9<br><b>M</b> anual-Fit                                          |
| We need to tell the computer where to put this rule.<br>To do this we go to the place the variable names are<br>stored. Press $VARS$ 11 to select Y <sub>1</sub> from the<br>FUNCTION Menu                                                                                                    | Manual-Fit Yı                                                                                                    |

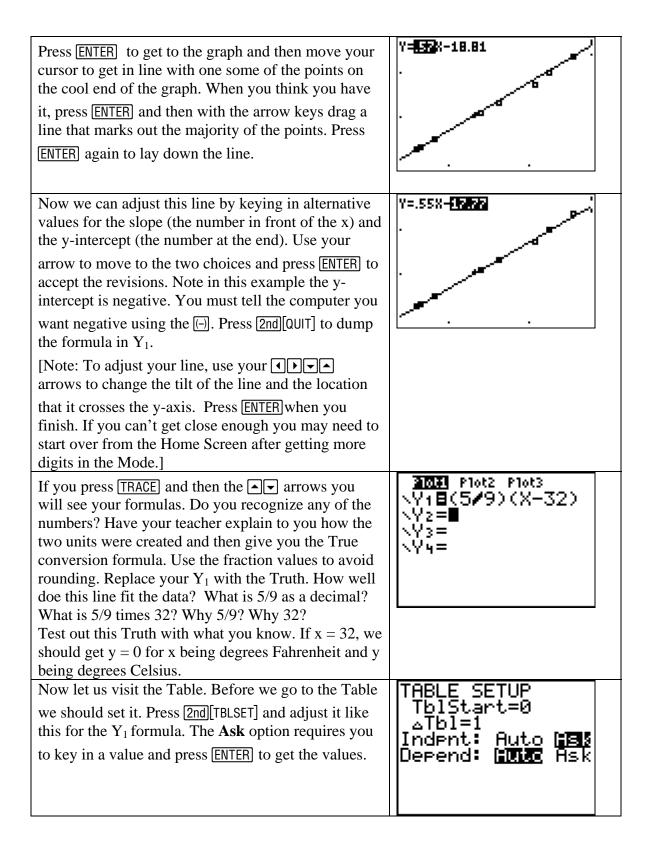

| Now go to the <b>TABLE</b> and key in values for x (the Fahrenheit). Our goal is to find "nice" values. Ones that will result in no decimals, like 32 degrees F is 0 degrees C. You only get 7 so you can delete DEL or just key over for more guesses. Keep guessing until you have found 7 nice pairs. Show your teacher.<br>[Note: You might want to change your MODE back to <b>Float</b> .]            | X Y1<br>32 0<br>212 100<br>25<br>X=                                                              |
|----------------------------------------------------------------------------------------------------|--------------------------------------------------------------------------------------------------|
| Do you see the pattern? Change the Table Setup like<br>shown. Press[2nd][TBLSET]. This will start at the nice<br>value of 77 and change by 1 degree Fahrenheit and<br>you move up or down the X column when you press<br>[2nd][TABLE] to return to the Table. Do you see the<br>pattern now? Can you predict the next value? Learn a<br>few and then the conversions between the two units<br>will be easy! | X Y1<br>25<br>78 25.556<br>79 26.111<br>80 26.667<br>81 27.222<br>82 27.778<br>83 28.333<br>X=77 |
| You may repeat this process with Celsius as the X value and Fahrenheit as the Y values.                                                                                                    | 2020 Plot2 Plot3<br>\Y1 2(915)X+32<br>\Y2=<br>\Y3=<br>\Y4=                                       |